# |<br>|認証用メールアドレス登録 及び<br>||事前申込の手引き 事前申込の手引き

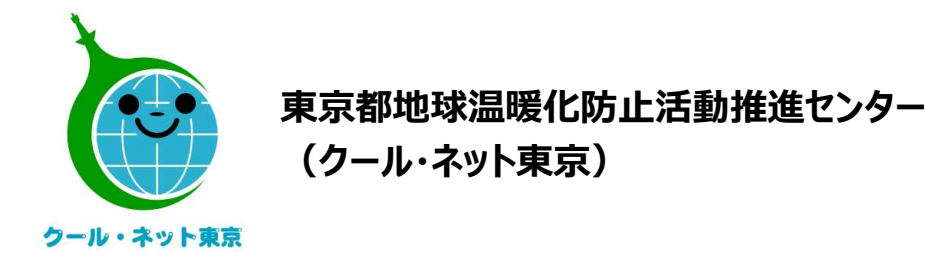

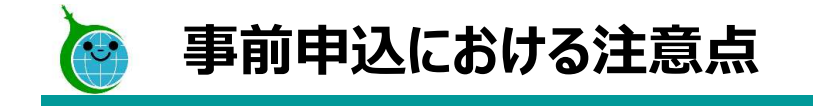

- **事前申込における注意点**<br>• 機器設置の契約は、"<mark>事前申込受付後</mark>"が条件となります。<br>※ 令和6年4月1日~6月26日の間に、事前申込前に機器設置契約または既に機器設置をした!<br>合も、補助対象となります。事前申込をした後、交付申請兼実績報告を行ってください。 ※ 令和6年4月1日~6月26日の間に、事前申込前に機器設置契約または既に機器設置をした場 合も、補助対象となります。事前申込をした後、交付申請兼実績報告を行ってください。 • マンションなど区分所有建築物におきましては、区分所有者への丁寧な説明を行い、
- 審査は工事完了後となりますので、手引き等で助成要件を十分にご確認の上、機器 設置・工事を行ってください。
- 十分な合意形成を行った上で、事前申込を行ってください。
- 代行申請の場合、誓約内容(法令・ガイドライン遵守など)について、施主への 丁寧な説明を行い、十分なご理解を得た上で、事前申込を行ってください。 • 番宣は工事元子後となりよ9ので、手引さ寺で<mark>助成要件を十分にこ確認の上</mark>、機器設置・工事を行ってください。<br>※ マンションなど区分所有建築物におきましては、<mark>区分所有者への丁寧な説明を行い、<br>十分な合意形成を行った上で</mark>、事前申込を行ってください。<br>※ 代行申請の場合、<mark>誓約内容(法令・ガイドライン遵守など)について、施主への</mark><br>丁寧な説明を行い、十分なご理解を得た上で、事前申込を行ってください。

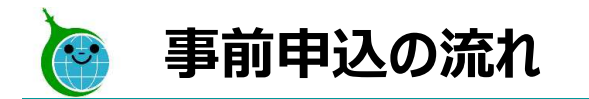

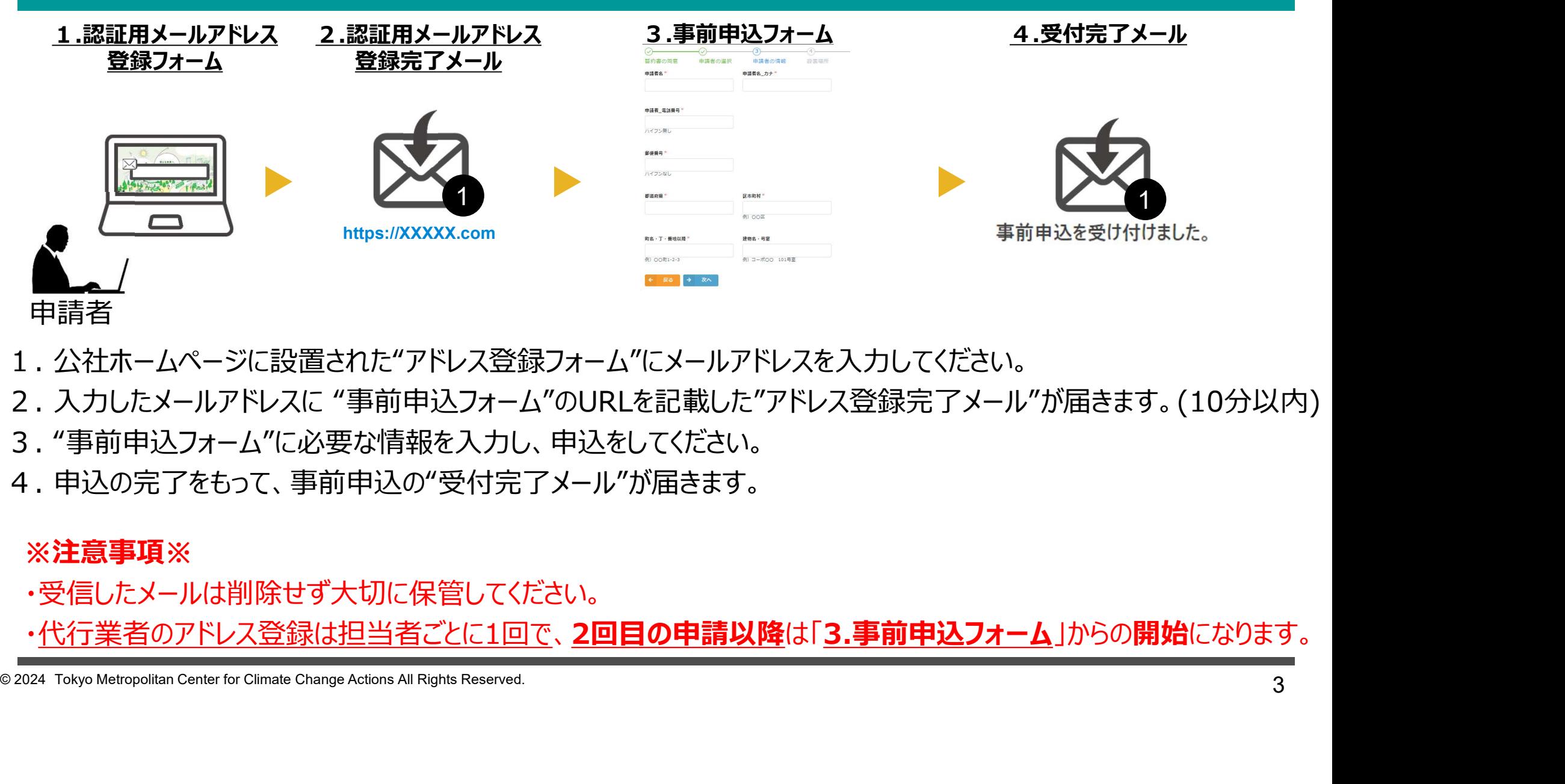

- 1. 公社ホームページに設置された"アドレス登録フォーム"にメールアドレスを入力してください。
- 2. 入力したメールアドレスに "事前申込フォーム"のURLを記載した"アドレス登録完了メール"が届きます。(10分以内)
- 
- 4. 申込の完了をもって、事前申込の"受付完了メール"が届きます。

## ※注意事項※

・受信したメールは削除せず大切に保管してください。

・代行業者のアドレス登録は担当者ごとに1回で、2回目の申請以降は「3.事前申込フォーム」からの開始になります。

1.アドレス登録フォーム

## -入力画面-

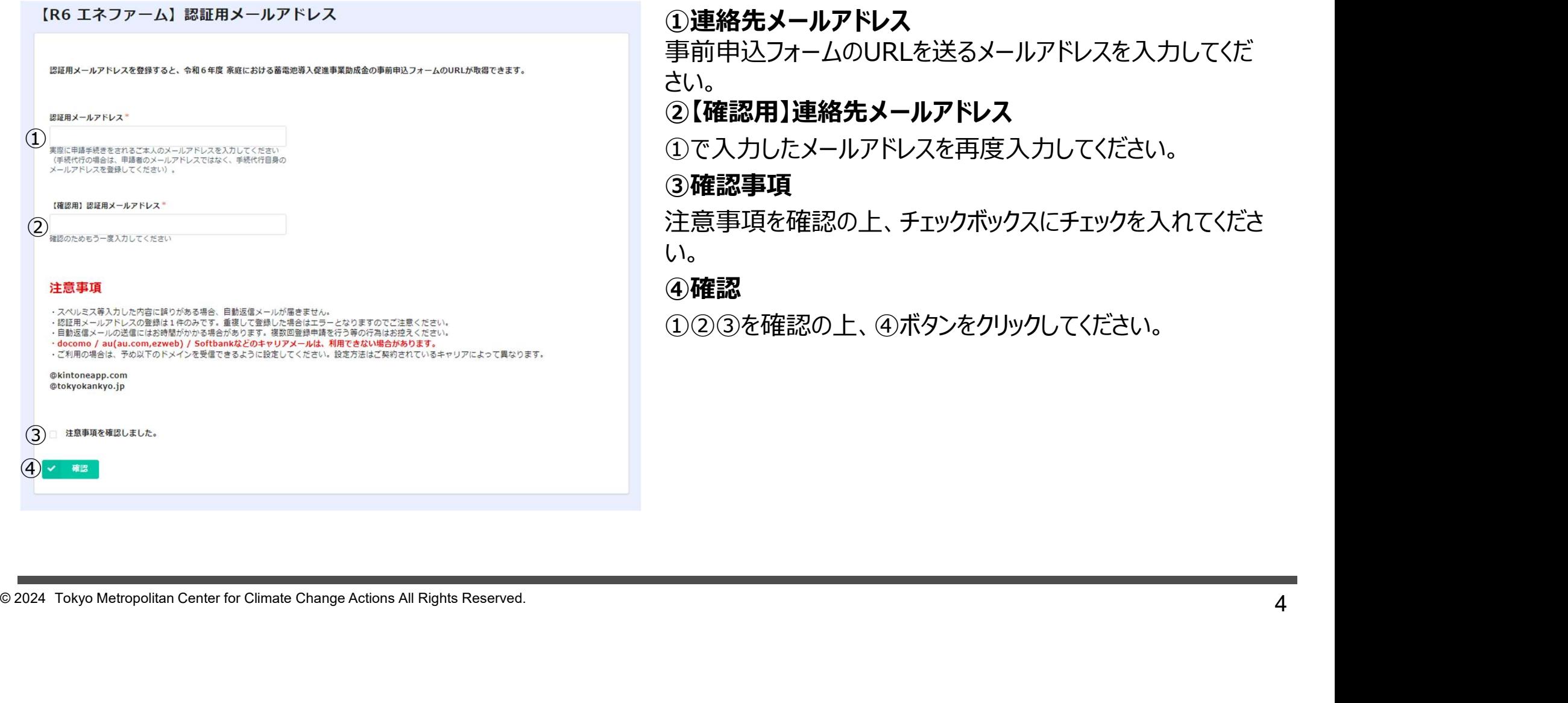

①連絡先メールアドレス 事前申込フォームのURLを送るメールアドレスを入力してくだ さい。 ②【確認用】連絡先メールアドレス ①で入力したメールアドレスを再度入力してください。 ③確認事項 注意事項を確認の上、チェックボックスにチェックを入れてくださ い。

## ④確認

①②③を確認の上、④ボタンをクリックしてください。

1.アドレス登録フォーム

## -確認画面-

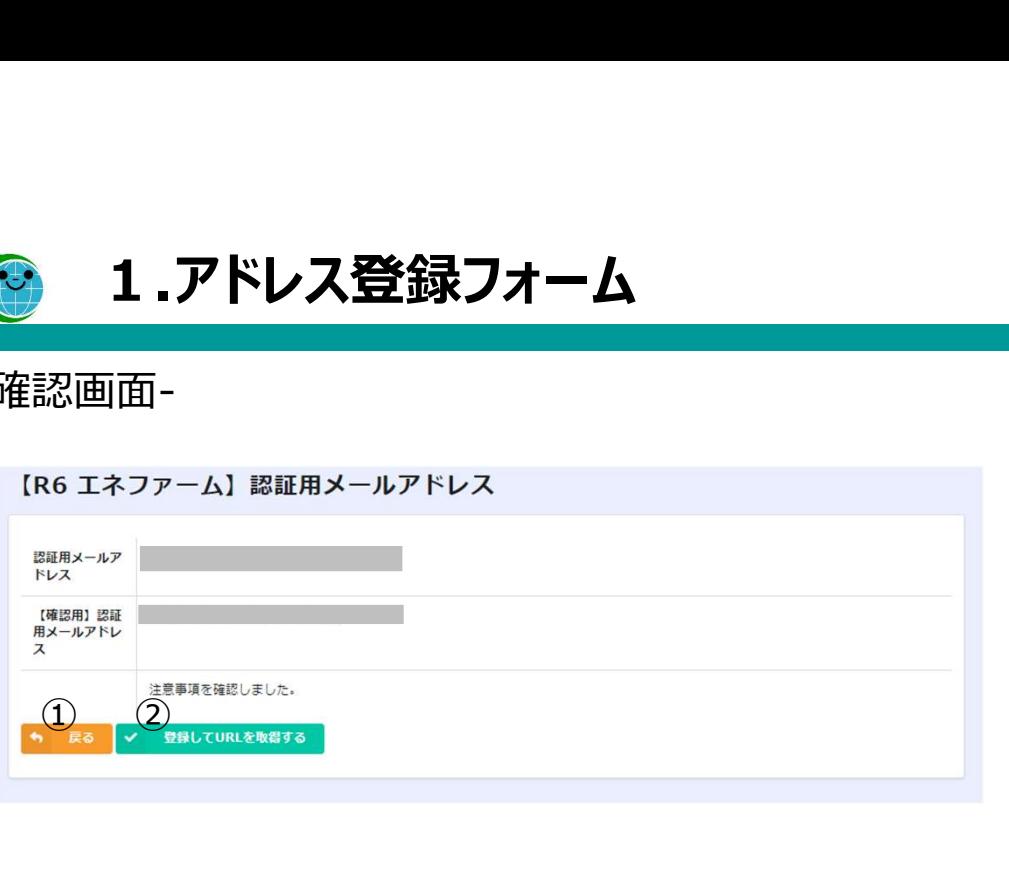

## ①戻る

連絡用メールアドレスの入力に誤りがある場合は、ボタンをク リックして入力画面に戻ってください。

## ②登録してURLを取得する

連絡用メールアドレスの入力に問題がなければ、ボタンをクリッ クして先に進んでください。

## -完了画面-

完了画面が表示されてから10分以内に事前申込フォームの URLを記載したアドレス登録完了メールが届きます。

- 完了画面-<br>- ERG エネファーム PRU用メールアドレス<br>- ERG エネファーム PRUP Security Science Change Actions All Rights Reserved.<br>- ERG ALL RIGHTS ALL RIGHTS ARE SURED.<br>- ELECTION ALL RIGHTS Change Actions All Rights Reserved.<br>- カールアドレスの入力に誤りがある可 10分経過してもアドレス登録完了メールが届かない場合は、 メールアドレスの入力に誤りがある可能性がありますので、再 度アドレス登録フォームより登録を行ってください。

2.アドレス登録完了メール

-メール本文-

認証用メールアドレスの登録が完了しました。

○ ケール・ネット東京

このメールは、送信専用メールアドレスから配信されています。 ご返信いただいてもお答えできませんのでご了承ください。

このメールは大切に保管してください。

 $\bigoplus$  \* 事前申込を2回以上行う場合は、この URL をブックマークしてください。

# ①事前申込フォームURL

リンクをクリックしてください。 (2回目以降の事前申込については、事業HPの事前申込 フォームをクリックしてください。)

6 Contrast Treaty of Contrast Contrast Contrast Contrast Center of Contrast Center of Change Actions All Rights Reserved.<br>
2022 - All Rights Contrast Contrast Contrast Contrast Center of Change Actions All Rights Reserve ※なお、初回ログイン時においては、①をクリックしたあと、<br>Toyokumo kintoneApp認証のログインを求められること ①**事前申込フォームURL**<br>リンクをクリックしてください。<br>(2回目以降の事前申込については、事業HPの事前申込<br>フォームをクリックしてください。)<br>※なお、初回ログイン時においては、①をクリックしたあと、<br>Toyokumo kintoneApp認証のログインを求められること<br>があります。ログイン方法は次ページの②~④の手順を<br>ご参照ください。 があります。ログイン方法は次ページの②~④の手順を ご参照ください。

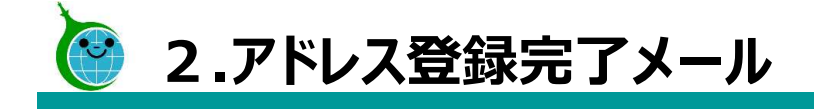

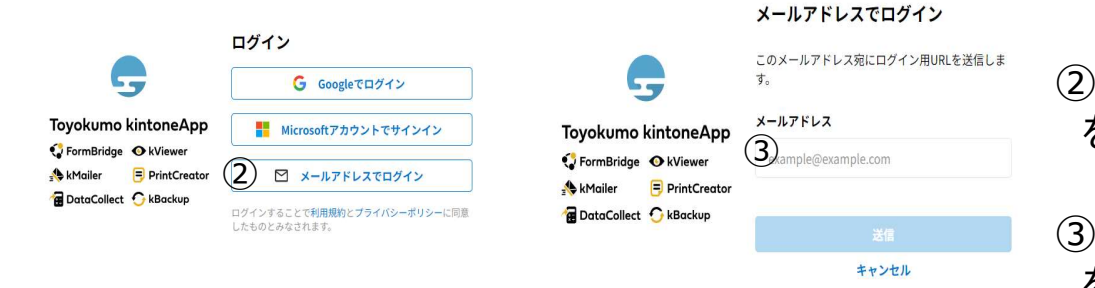

## $\overbrace{\mathbb{G}}^{\text{a--n7 FLZ}}_{\text{anmpleccamp} }$  をクリックしてください。 ②ログイン画面が出てきますので②「メールアドレスでログイン」

③に認証用のメールアドレスを入力していただき送信ボタン をクリックしてください。

#### $\rm{(4)}$  Toyokumo kintoneApp (JDグイン

<sup>2027</sup><br>
<sup>2022</sup> Contract Contract Change Actions All Rights Reserved.<br>
2022 Tokyo Metropolitan Center for Climate Change Actions All Rights Reserved.<br>
2022 Tokyo Metropolitan Center for Climate Change Actions All Rights R ②ログイン画面が出てきますので②「メールアドレスでログイン」<br>をクリックしてください。<br>③に認証用のメールアドレスを入力していただき送信ボタン<br>をクリックしてください。<br>④Toyokumo kintoneAppへのログインと称したメールが<br>認証用メールアドレスに届きます。<br>そのメールの④「Toyokumo kintoneApp にログイン」を<br>クリックしてください。認証完了になり、事前申込フォームに画面 認証用メールアドレスに届きます。<br>そのメールの④「Toyokumo kintoneApp にログイン」を ログイン画面が出てきますので②「メールアドレスでログイン」<br>をクリックしてください。<br>に認証用のメールアドレスを入力していただき送信ボタン<br>をクリックしてください。<br>Toyokumo kintoneAppへのログインと称したメールが<br>認証用メールアドレスに届きます。<br>そのメールの④「Toyokumo kintoneApp にログイン」を<br>アリックしてください。認証完了になり、事前申込フォームに画面<br>が遷移します。 クリックしてください。認証完了になり、事前申込フォームに画面 が遷移します。

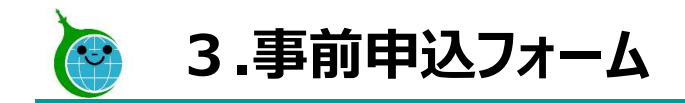

-各ページについて-

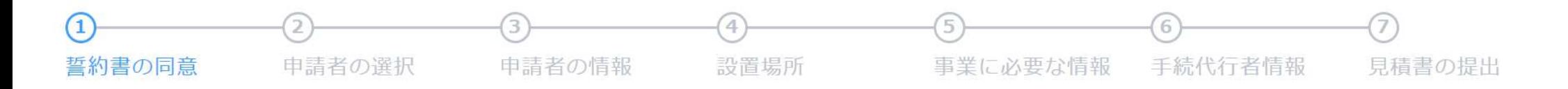

<sup>8</sup> © 2024 Tokyo Metropolitan Center for Climate Change Actions All Rights Reserved. 3.事前申込フォーム<br>—ジについて-<br><sub>○同意 申請者の選択 申請者の情報 設置場所 事業に必要<br>• 誓 約 書 の 同 意 … 申請に必要な事項を確認します。<br>• 曹 請 者 の 選 択 … 申請者の種別が個人なのか法人等なのかを選打<br>• 申 請 者 の 選 択 … 申請者の種別が個人なのか法人等なのかを選打<br>• 申 請 者 の 情 報 … 選択した申請者の種別に合わせて、申請者の情</sub> 3.事前申込フォーム<br>—ジについて-<br><sub>の同意 中請者の選択 中請者の情報 設置場所 事業に必要<br>・誓 約 書 の 同 意 … 申請に必要な事項を確認します。<br>・ 車 請 者 の 選 択 … 申請者の種別が個人なのか法人等なのかを選択<br>・ 申 請 者 の 情 報 … 選択した申請者の種別に合わせて、申請者の情<br>・ 申 請 者 の 情 報 … 選択した申請者の種別に合わせて、申請者の情<br>・ 設 置 場 所 … 設置場所住所が申請者の住所</sub> <mark>3.事前申込フォーム</mark><br>—ジについて-<br><sub>の同意 申請者の選択 申請者の情報 設置場所 事業に必要<br>・誓 **約 書 の 同 意 …** 申請に必要な事項を確認します。<br>・**申 請 者 の 選 択 …** 申請者の種別が個人なのか法人等なのかを選打<br>・申 請 者 の 情 報 … 選択した申請者の種別に合わせて、申請者の情<br>・ 設 置 場 所 … 設置場所住所が申請者の住所と異なる場合に、<br>・事業に必要な情報… DR実証に参加の有無、住宅の</sub> <mark>3.事前申込フォーム</mark><br>—ジについて-<br><sub>の同意 申請者の選択 申請者の情報 設置場所 事業に必要<br>・誓 **約 書 の 同 意 …** 申請に必要な事項を確認します。<br>・**車 請 者 の 選 択 …** 申請者の種別が個人なのか法人等なのかを選打<br>・**申 請 者 の 情 報 …** 選択した申請者の種別に合わせて、申請者の情<br>・ **設 置 場 所 …** 設置場所住所が申請者の住所と異なる場合に、<br>・事業に必要な情報… DR実証に参加の有無</sub> - ジについて-<br>- ジについて-<br>- 『最著の選択 … 申請者の情報 。 調理場所 事業に必要<br><br>・ **誓 約 書 の 同 意 …** 申請(必要な事項を確認します。<br>・ **申 請 者 の 聞 訳 …** 申請者の種別が個人なのか法人等なのかを選択<br>・ **申 請 者 の 選 択 …** 再請者の種別が個人なのか法人等なのかを選択<br>・ 事業 **に 必要な 情 報 …** 設置場所住所が申請者の住所と異なる場合に<br>・ 事業 **に 必要な 情 報** ージについて-<br><sub>の同意 中請者の選択 中請者の情報 設置場所 事業に必要<br>・<br>**生 名 書 の 同 意 …** 申請に必要な事項を確認します。<br>・ **申 請 者 の 選 択 …** 申請者の種別が個人なのか法人等なのかを選打<br>・ 申 請 者 の 情 報 … 選択した申請者の種別に合わせて、申請者の情<br>・ 事業に必要な情 報 … 設置場所住所が申請者の住所と異なる場合に、<br>・事業に必要な情 報 … DR実証に参加の有無、住宅の種別につ</sub> ・ 見 積 書 の 添 付 … ・誓 約 書 の 同 意 … 申請に必要な事項を確認します。 ・ 申 請 者 の 選 択 … 申請者の種別が個人なのか法人等なのかを選択します。 ・申 請 者 の 情 報 … 選択した申請者の種別に合わせて、申請者の情報を入力します。

- 設置場所住所が申請者の住所と異なる場合に、設置場所を入力します。
- ・事業に必要な情報… DR実証に参加の有無、住宅の種別について情報を入力します。
- ・手 続 代 行 者 情 報 … 手続代行者がいる場合、手続代行者の情報を入力します。
- ・見 積 書 の 添 付 … 見積書の添付をします。

※ページの順序は申請する助成金の種類によって異なります。

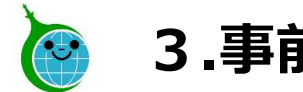

## -誓約事項の同意-

デマンドレスポンス活用を見据えた家庭用燃料電池普 及促進事業 事前申込フォーム

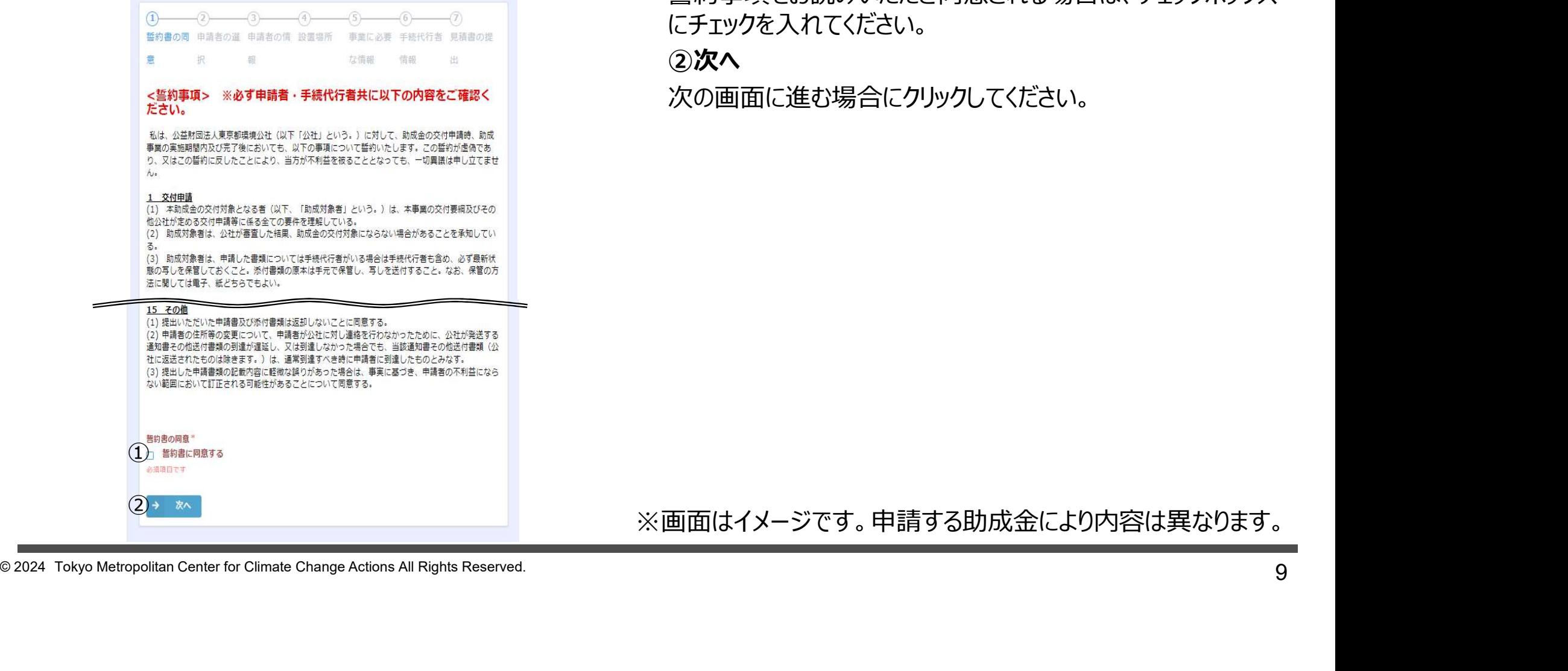

## ①誓約書の同意

誓約事項をお読みいただき同意される場合は、チェックボックス にチェックを入れてください。

②次へ

次の画面に進む場合にクリックしてください。

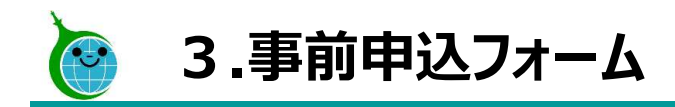

-申請者の選択-

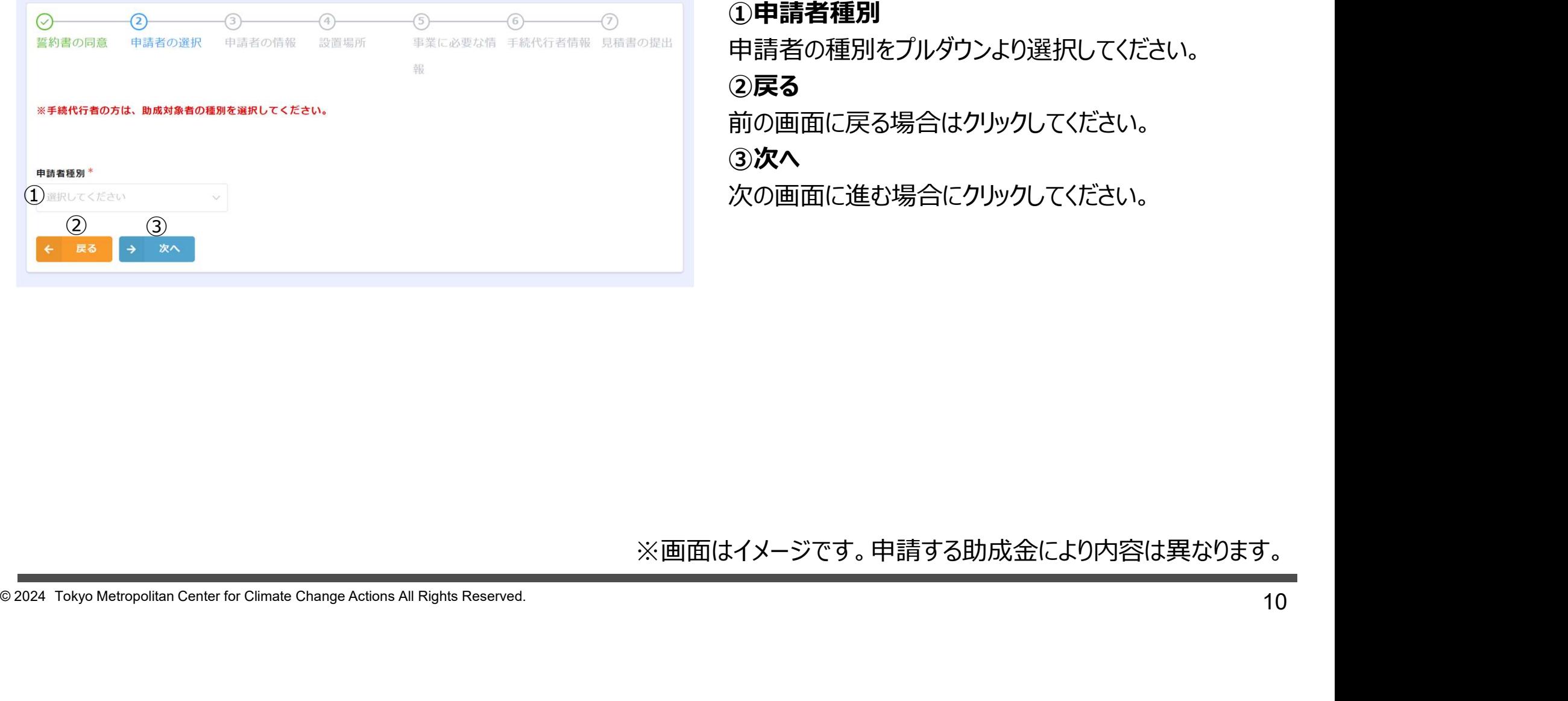

①申請者種別 申請者の種別をプルダウンより選択してください。 ②戻る 前の画面に戻る場合はクリックしてください。 ③次へ 次の画面に進む場合にクリックしてください。

3.事前申込フォーム

-申請者の情報-

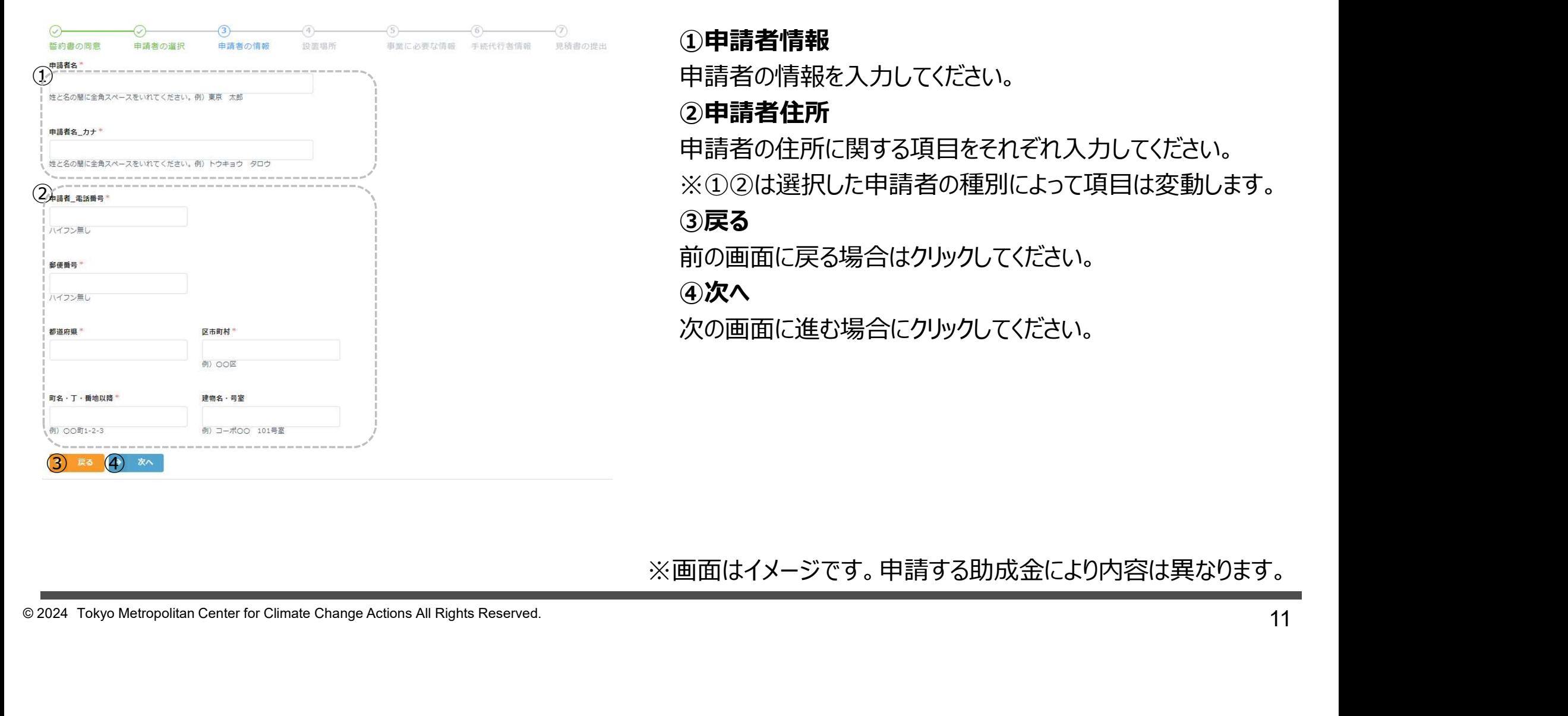

①申請者情報 申請者の情報を入力してください。 ②申請者住所 申請者の住所に関する項目をそれぞれ入力してください。 ※①②は選択した申請者の種別によって項目は変動します。 ③戻る 前の画面に戻る場合はクリックしてください。 ④次へ 次の画面に進む場合にクリックしてください。

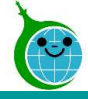

## -設置場所-

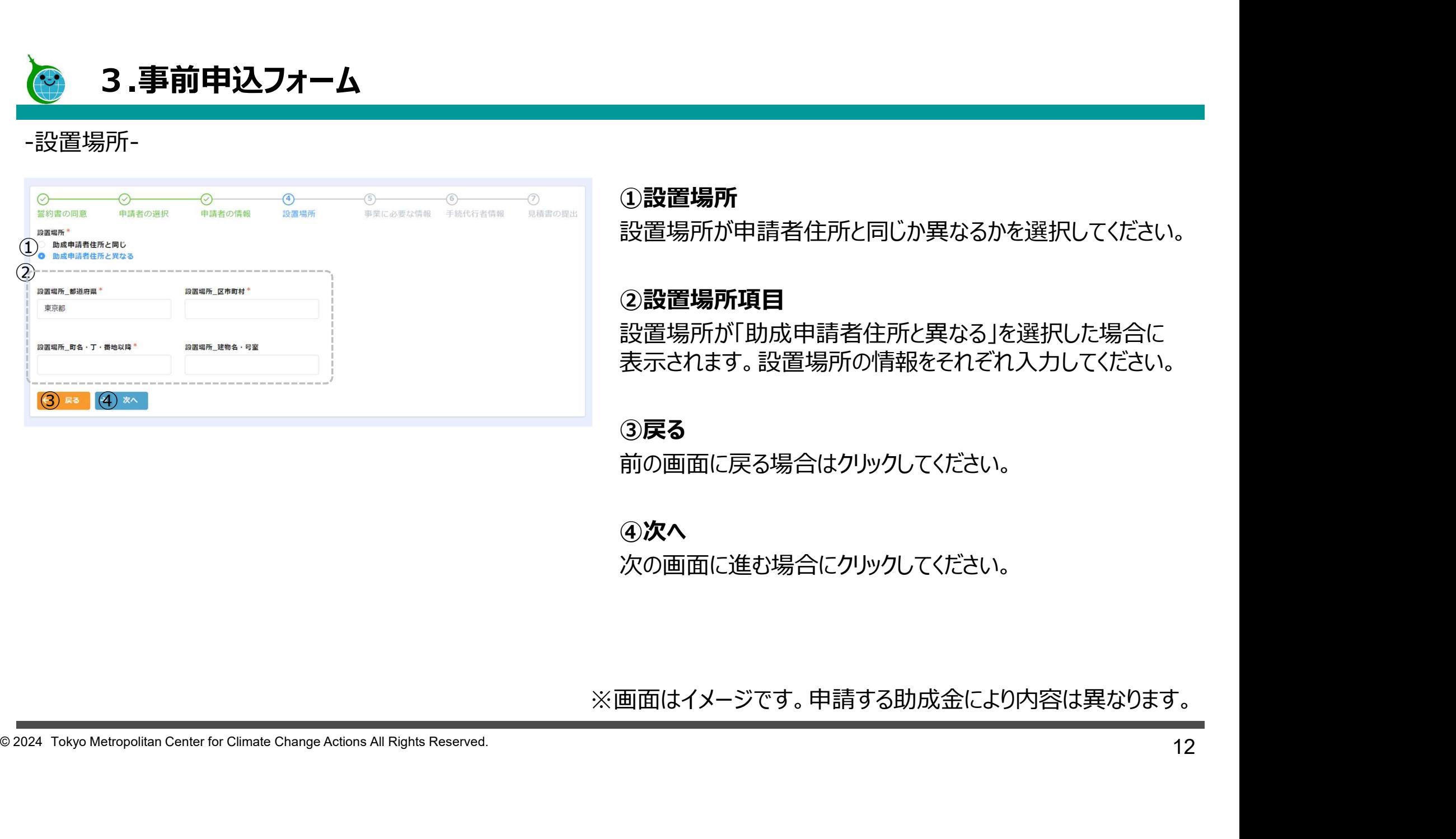

## ①設置場所

設置場所が申請者住所と同じか異なるかを選択してください。

## ②設置場所項目

設置場所が「助成申請者住所と異なる」を選択した場合に 表示されます。設置場所の情報をそれぞれ入力してください。

## ③戻る

前の画面に戻る場合はクリックしてください。

④次へ

次の画面に進む場合にクリックしてください。

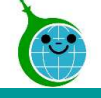

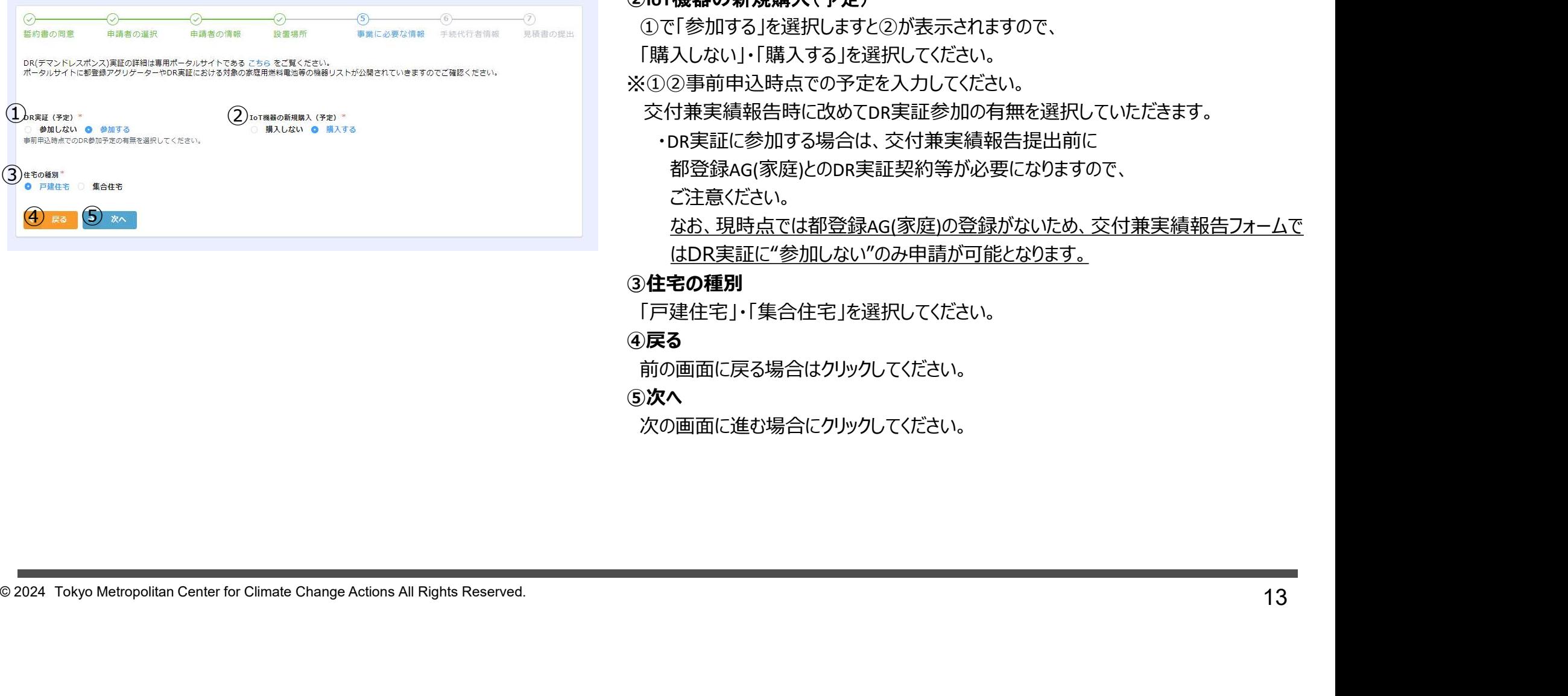

## -DR実証- ①DR実証(予定)

「参加しない」・「参加する」を選択してください。

#### ②IoT機器の新規購入(予定)

①で「参加する」を選択しますと②が表示されますので、

「購入しない」・「購入する」を選択してください。

※①②事前申込時点での予定を入力してください。

交付兼実績報告時に改めてDR実証参加の有無を選択していただきます。

・DR実証に参加する場合は、交付兼実績報告提出前に

都登録AG(家庭)とのDR実証契約等が必要になりますので、

ご注意ください。

 なお、現時点では都登録AG(家庭)の登録がないため、交付兼実績報告フォームで はDR実証に"参加しない"のみ申請が可能となります。

### ③住宅の種別

「戸建住宅」・「集合住宅」を選択してください。

#### ④戻る

前の画面に戻る場合はクリックしてください。

#### **⑤次へ** しゅうしゃ しゅうしゃ しゅうしゃ しゅうしゃ

次の画面に進む場合にクリックしてください。

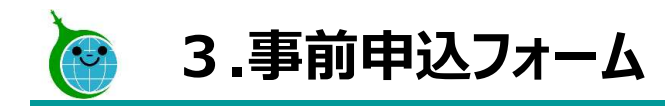

## -手続代行について-

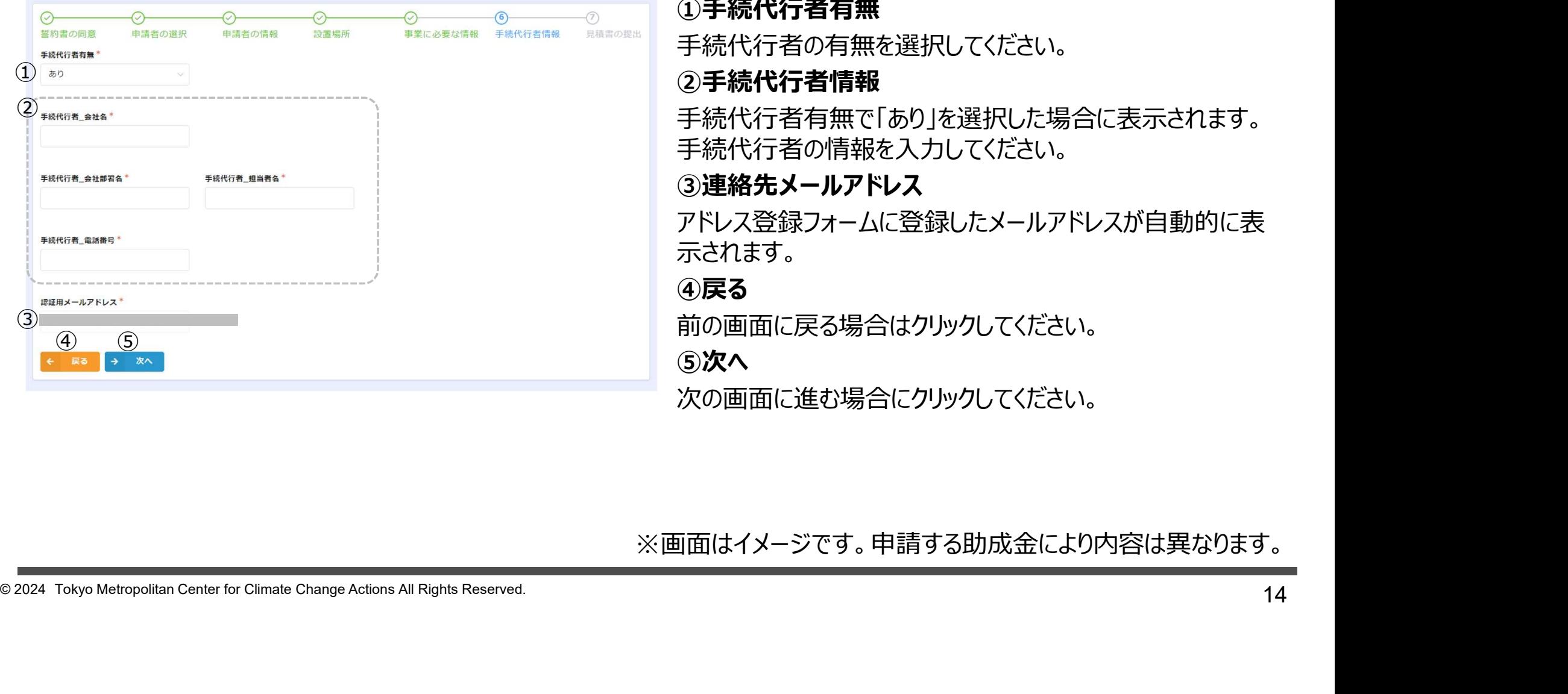

①手続代行者有無 手続代行者の有無を選択してください。 ②手続代行者情報 手続代行者有無で「あり」を選択した場合に表示されます。 手続代行者の情報を入力してください。 ③連絡先メールアドレス アドレス登録フォームに登録したメールアドレスが自動的に表 れます。 ④戻る しゅうしょう しゅうしょう しんしゃく 前の画面に戻る場合はクリックしてください。 **⑤次へ** しゅうしゃ しゅうしゃ しゅうしゃ 次の画面に進む場合にクリックしてください。

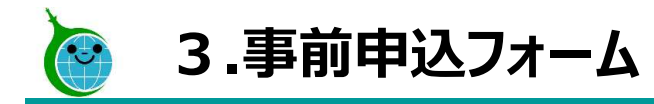

## -見積書-

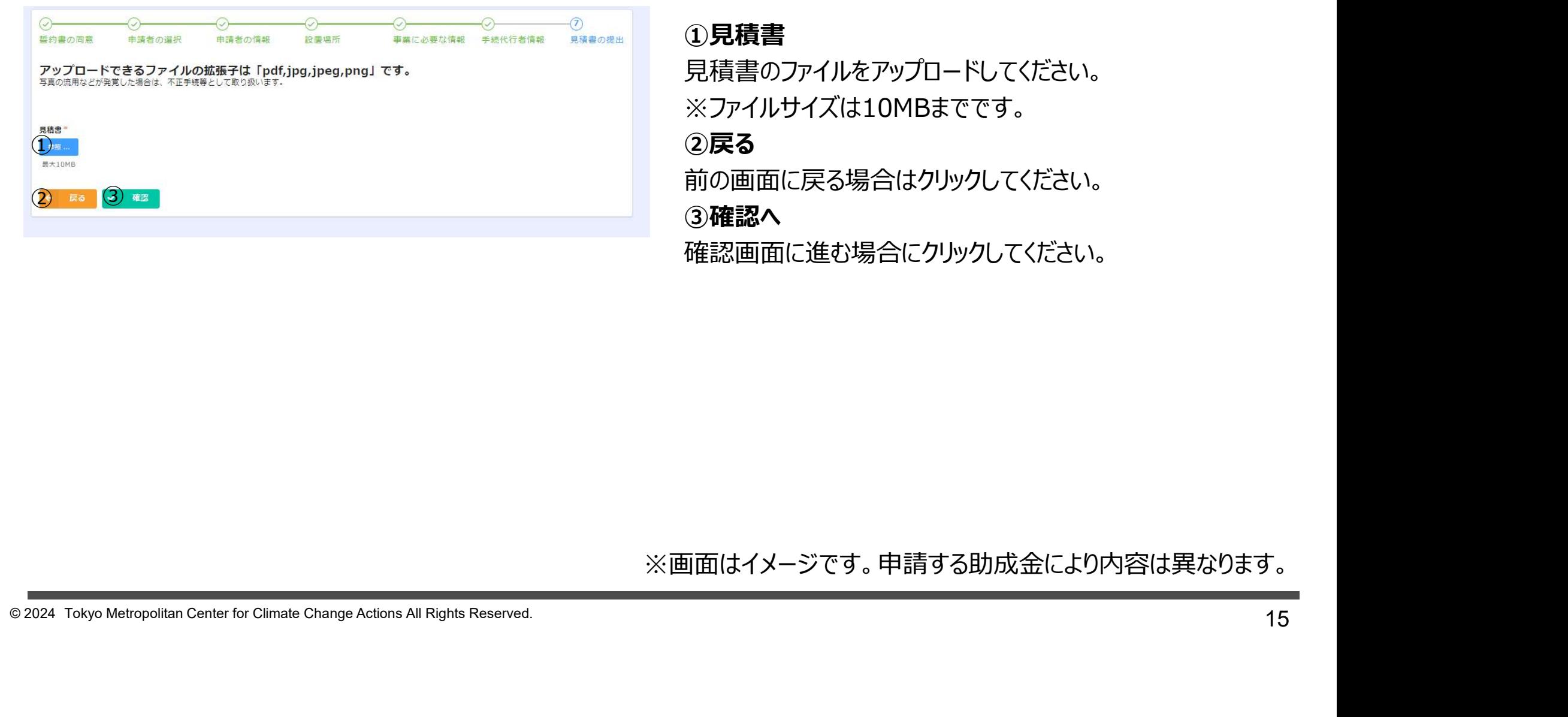

## ①見積書

見積書のファイルをアップロードしてください。 ※ファイルサイズは10MBまでです。 ②戻る

前の画面に戻る場合はクリックしてください。

## ③確認へ

確認画面に進む場合にクリックしてください。

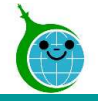

## -確認画面-

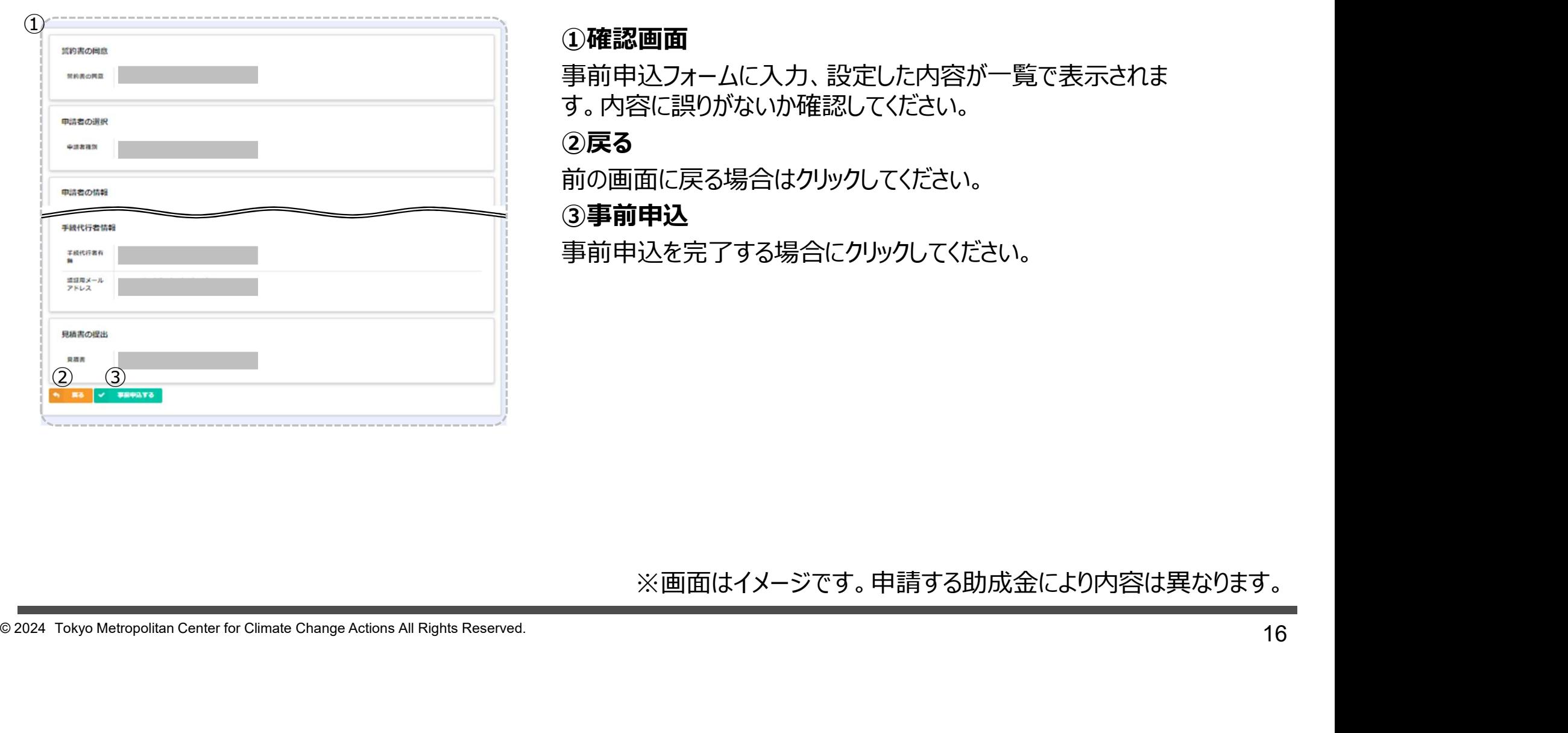

## ①確認画面

事前申込フォームに入力、設定した内容が一覧で表示されま す。内容に誤りがないか確認してください。

## ②戻る

前の画面に戻る場合はクリックしてください。

## ③事前申込

事前申込を完了する場合にクリックしてください。

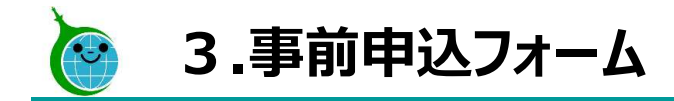

## -完了画面-

#### デマンドレスポンス活用を見据えた家庭用燃料電池普及促進事業 事前申込フォーム

事前申込を受け付けました。<br>最大10分以内に自動返信メールが届きますので内容をご確認ください。

完了画面が表示されてから10分以内に事前申込の受付完 了メールが届きます。

<sup>17</sup> © 2024 Tokyo Metropolitan Center for Climate Change Actions All Rights Reserved.

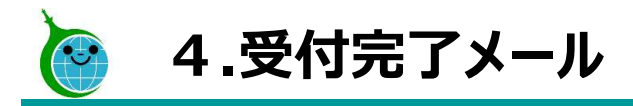

## -メール本文-

このメールは、送信専用メールアドレスから配信されています。 ご返信いただいてもお答えできませんのでご了承ください。

以下の URL から事前申込の内容をご確認ください。

#### $\textcircled{1}$

#### ■注意事項

・事前申込受付日から1年以内に交付申請兼実績報告が行われなかった場合は、無効となりますのでご注意ください。

・事前申込は交付決定ではありません。金額や助成要件等の審査は行っていませんので、交付要綱や手引きをよくご確認いただき、契約・工事を行ってくださ  $L_0$ 

・事前申込の受付日より前に契約や工事をした場合は助成対象外です。ただし、令和6年4月1日から令和6年6月26日までに契約・工事したものは特例で対 象となります。

## ◆①申請確認画面URL

クリックすると申請確認画面に遷移します。

## ◆2申請確認画面について

登録メールアドレスからの申請が表示されます。

※代行業者様など、1つの登録メールアドレスで複数の申請 をされた場合は、申請が一覧表示されます。

該当の申請をクリックすると、申請の詳細画面が表示されます。

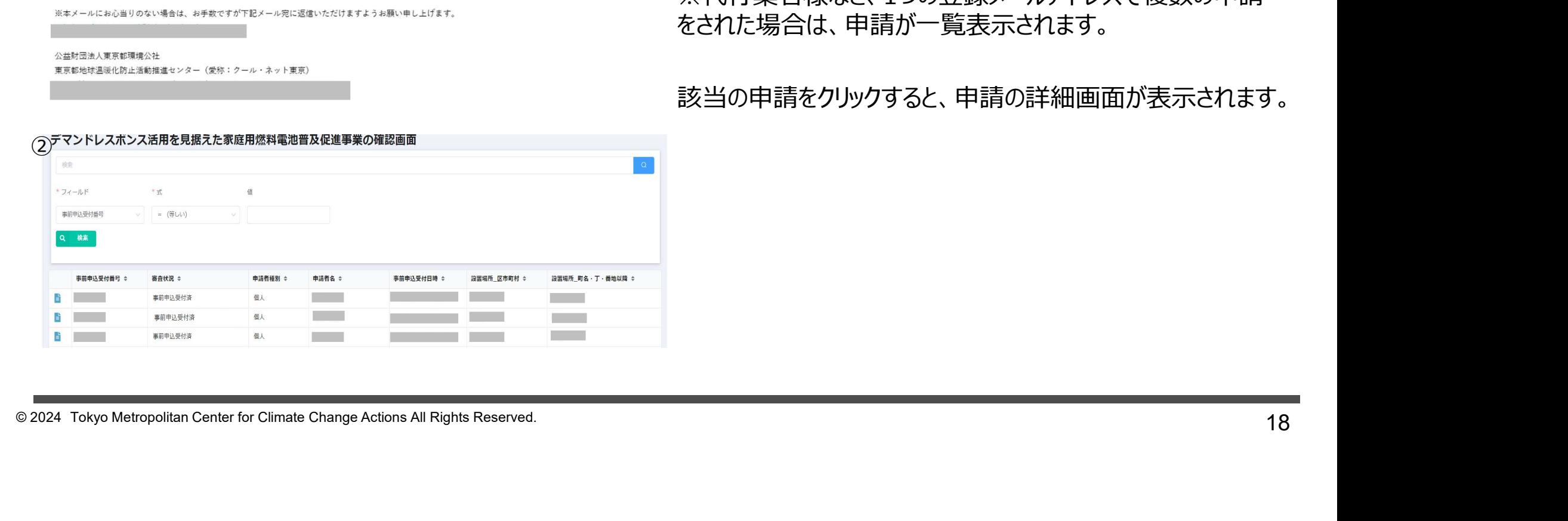